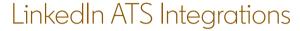

# Connect LinkedIn Recruiter & Jobs to Jobvite

Discover a simplified, insights-driven workflow that helps you engage more qualified candidates faster.

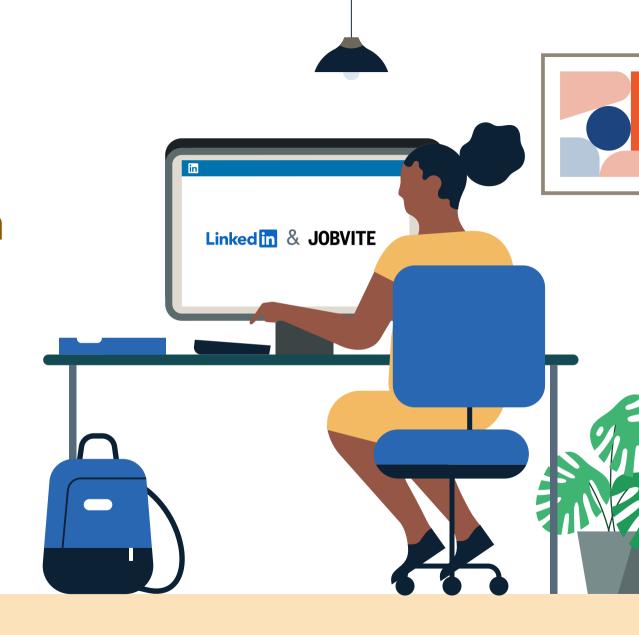

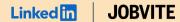

# Table of Contents

| Benefits                       | 3  |
|--------------------------------|----|
| Packages                       | 4  |
| Integration availability       | 5  |
| Recruiter System Connect (RSC) | 6  |
| Unified Search                 | 12 |
| Recommended Matches            | 15 |
| ATS-Enabled Reporting          | 18 |
| Apply Connect                  | 21 |
| Optional step                  | 22 |

# Spend more time on people, not process.

Discover the one integration suite that can save your team time so you can focus on what matters most — hiring the right people.

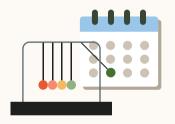

## Save time

Quickly access all the information you need without switching between platforms.

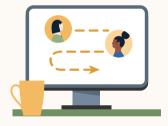

## Hire qualified candidates

Attract the most qualified candidates and move them through the hiring funnel faster.

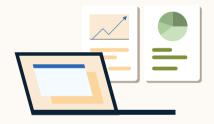

## Make informed decisions

Strengthen your hiring strategy with relevant candidate insights and data-driven reports.

# Integrations for all of your hiring needs

LinkedIn ATS Integrations help you stay efficient at every stage of the hiring process.

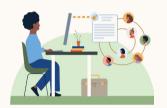

## Sourcing package

Work seamlessly across Recruiter and your ATS to find qualified candidates faster.

#### Recruiter System Connect

Connect your ATS to LinkedIn Recruiter to access information when and where you need it, without having to switch between platforms.

#### **Unified Search**

Search and message candidates across both your ATS and the LinkedIn network directly from your ATS.

#### **Recommended Matches**

Discover candidate recommendations based on job descriptions you post in your ATS.

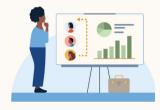

## Reporting package

Understand your sourcing and hiring activities across your entire funnel.

#### **ATS-Enabled Reporting**

Gain insight across your end-to-end hiring funnel to optimize where you spend your time and to understand the value of all your sources, including linkedin.

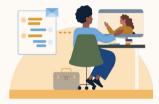

## Apply package

Streamline the job posting and application processes so you can focus on the most qualified candidates.

#### **Apply Connect**

Attract more applicants with a seamless candidate experience and real-time job postings, then use insights to evaluate applicants in your ATS.

#### Apply with LinkedIn

Let candidates apply to jobs on your career site using their LinkedIn profile information.

Whatever stage your candidates are at, Linkedln ATS Integrations can move them through the funnel faster with these packaged solutions.

## Sourcing package

#### Recruiter System Connect - Get started ◆

- ✓ Identify which candidates are already in your ATS when searching in Recruiter
- Filter LinkedIn searches by existing ATS candidates
- Access ATS candidate history and status on Recruiter profiles
- Export limited LinkedIn profiles to your ATS
- ✓ View real-time LinkedIn profile information for candidates in your ATS
- ✓ Send messages and view LinkedIn Notes and InMail from within your ATS

#### Unified Search - Get started ↓

✓ Search candidates across both your ATS and the LinkedIn network directly from your ATS

#### Recommended Matches - Get started ↓

 Get LinkedIn candidate recommendations for jobs in your ATS

## Reporting package

#### ATS-Enabled Reporting - Get started ↓

- ✓ Optimize your strategy with full-funnel activity insights from the Hiring Funnel Report
- Evaluate different candidate sources with the Source Report
- ✓ Understand the impact of your LinkedIn activity with LinkedIn Touch Attribution
- ✓ Use industry benchmarks to compare against industry peers

## Apply package

#### **Apply Connect – Coming soon!**

- ➤ Post jobs from your ATS to LinkedIn in real time
- ★ Allow candidates to apply to jobs from any device without leaving LinkedIn
- ★ Get applications from LinkedIn delivered directly to your ATS
- X Incorporate screening questions from your ATS into your LinkedIn applications
- X View real-time LinkedIn profiles and applicant insights in your ATS
- X Receive LinkedIn skills data about applicants
- X Send application status updates to candidates with automated notifications

#### Apply with LinkedIn

✓ Let candidates apply to jobs on your career site using their LinkedIn profile information

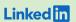

Sourcing package

# Recruiter System Connect (RSC)

Connect your ATS with LinkedIn Recruiter to access candidate information, boost collaboration, and view more applicant data in both Recruiter and Jobvite without having to switch between platforms.

- Get the same candidate data in both Recruiter and Jobvite, saving you time and keeping you up to date wherever you're working
- View a candidate's LinkedIn profile with Jobvite and easily see which candidates are already in Jobvite from Recruiter
- See all Recruiter notes and InMail messages in Jobvite for a complete view of your candidate interactions
- Automatically create or update a profile within Jobvite when a candidate responds to an InMail message
- Activate RSC to pave a path for easier activation of other powerful LinkedIn ATS Integrations

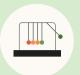

Save time now that you're connected

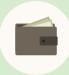

Connect at no additional cost

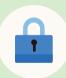

RSC is secure and GDPR compliant

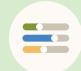

Easy setup
for administrators

# Step 1 of 4 Enable Automatic Numbering of Requisitions.

The following prerequisites are required for a successful integration.

- a Log in to **Jobvite** as an administrator.
- b Navigate to "More" > "Admin" > "Hire" > "Requisition Settings".
- C At the bottom of the page, click "Edit".
- d Enable the "Automatic number of requisitions" property.
- e Click "Save".

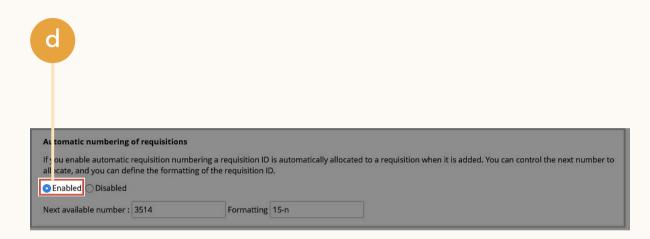

# Step 1 of 4, pt. 2 Enable General Application.

The following prerequisite is required for a successful integration.

- a Log in to **Jobvite** as an administrator.
- Navigate to "More" > "Admin" > "Configurations" > "Custom Fields".
- c Click "Candidate Form" tab.
- d Add the "Add Candidate Form" link.
- e Select the "Allow adding to general applications" checkbox.

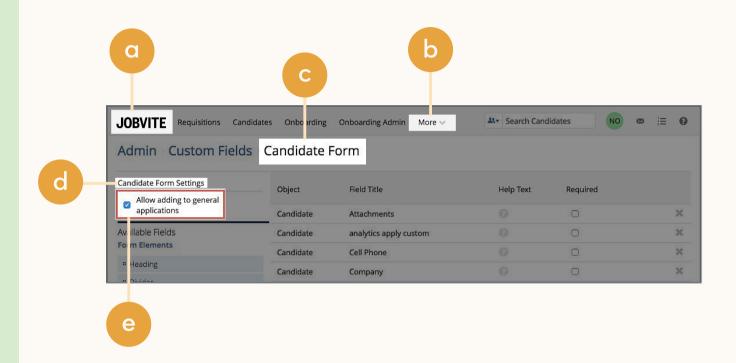

# Step 2 of 4 Configure the integration.

- a Log in to LinkedIn Recruiter as an administrator.
- b Open Jobvite in another tab and log in as administrator.
- In Jobvite, navigate to "More" > "Admin" > "Integrations".
- d In the LinkedIn section, click the "LinkedIn" link.
- e Click the "Configure LinkedIn Integrations" button.

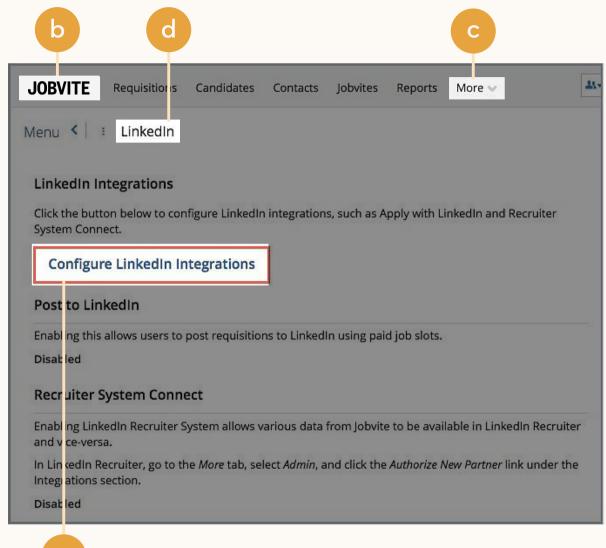

# Step 3 of 4 Set up integration in Jobvite.\*

a Admins can request to activate integrations all at once — across all packages — inside the onboarding widget.\*\*

Please note: Default access level is contract level for sourcing packages versus company level for reporting and applicant management packages.

- b (Optional) Connection not moving fast enough? Nudge partners with a notification.
- Hit "Save changes" to confirm integration activation. Your integrations will be turned on at this point.

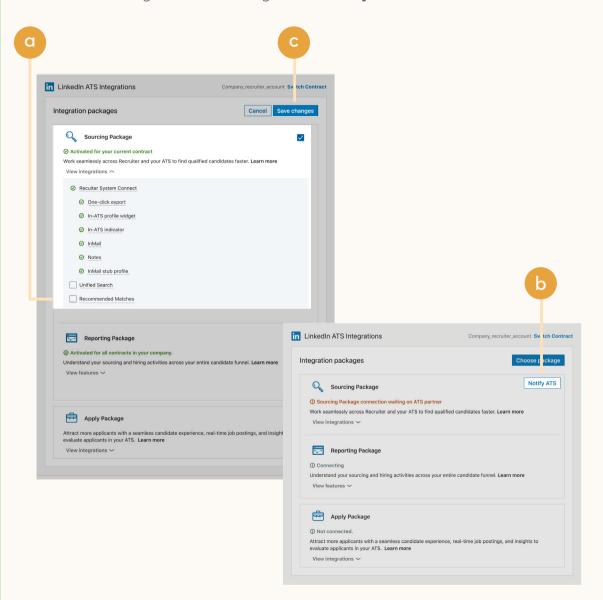

<sup>\*</sup>Check with your ATS to ensure all features are enabled for you.

<sup>\*\*</sup>If an integration package or feature is grayed out, it's either because your ATS is not offering it at this time or you don't have the permission to adjust this package. Check with your ATS to ensure all features are enabled for you or to request an integration.

#### **JOBVITE** Linkedin

## Step 4 of 4 Enable RSC.

- Return to Jobvite (which should still be open in a separate browser tab). From the dialog window, click "Go back."
- Close the "Configure LinkedIn Integrations" window. Note: The integration status for RSC is now listed as enabled.
- In Jobvite go to > "Admin" > "Integrations" > "LinkedIn". click the "Edit" button.
- Set RSC to "Enable."

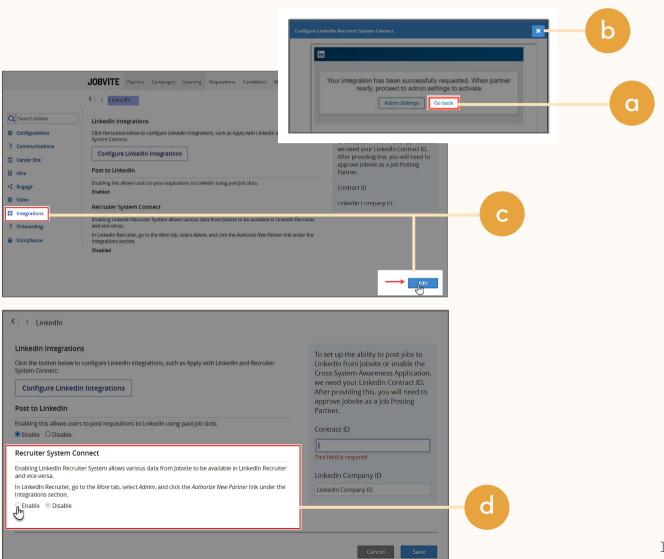

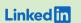

Sourcing package

# Unified Search

Save time by searching and sourcing from Jobvite and LinkedIn simultaneously. Access Jobvite candidate records not found on LinkedIn and explore LinkedIn outside your ATS, covering all your bases. Save candidates to a job and send InMail messages without leaving Jobvite.

**Note:** You must activate <u>Recruiter System Connect (RSC)</u> to integrate Unified Search.

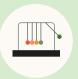

Save time with less searching

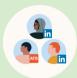

Find candidates across networks

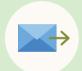

Engage directly from Jobvite

# Step 1 of 2 Enable Unified Search.

After you have enabled RSC, you can manage individual integrations.

- In Jobvite > "Admin" >
  "Integrations" > "LinkedIn",
  click the "Edit" button.
- b Set "Unified Search" to "Enable".
- c Click "Save."

#### LinkedIn ATS Integrations → Sourcing → Unified Search

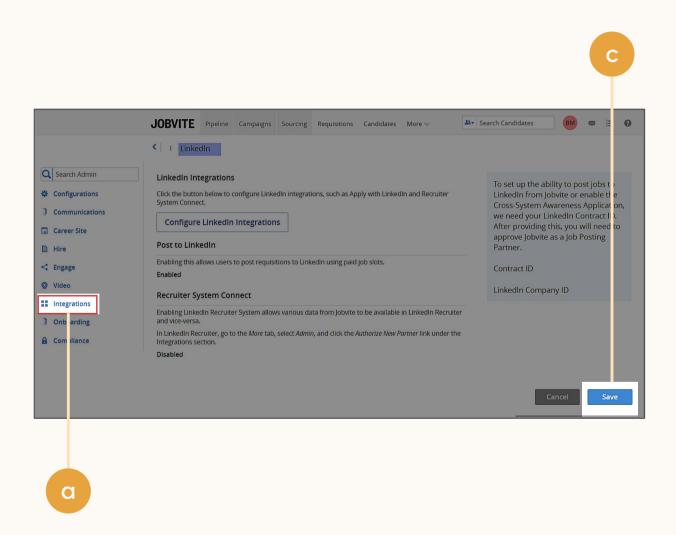

# Step 2 of 2 Set up Unified Search in Jobvite.

- You'll see the onboarding widget. Then check the "Unified Search" to activate ATS Unified Search.
- b Hit "Save changes" to confirm integration activation. Your integration will be turned on at this point.

#### LinkedIn ATS Integrations → Sourcing → Unified Search

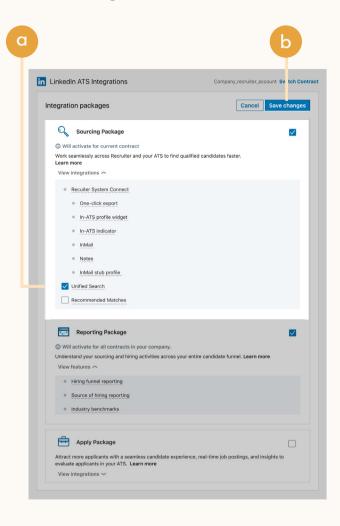

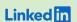

Sourcing package

# Recommended Matches

Let LinkedIn do the work for you. Discover candidate recommendations based on job descriptions you post in your ATS. Save your favorite candidates, send them InMail messages, and easily archive candidates from your ATS. Matches continually improve with each use.

**Note:** You must activate <u>Recruiter System Connect (RSC)</u> to integrate Recommended Matches.

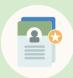

Get automatic recommendations

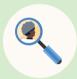

Discover qualified candidates faster

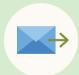

Engage directly from Jobvite

# Step 1 of 2 Enable Recommended Matches.

After you have enabled RSC, you can manage individual integrations.

- In Jobvite > "Admin" >
  "Integrations" > "LinkedIn",
  click the "Edit" button.
- b Set "Recommended Matches" to "Enable".
- c Click "Save."

#### LinkedIn ATS Integrations → Sourcing → Recommended Matches

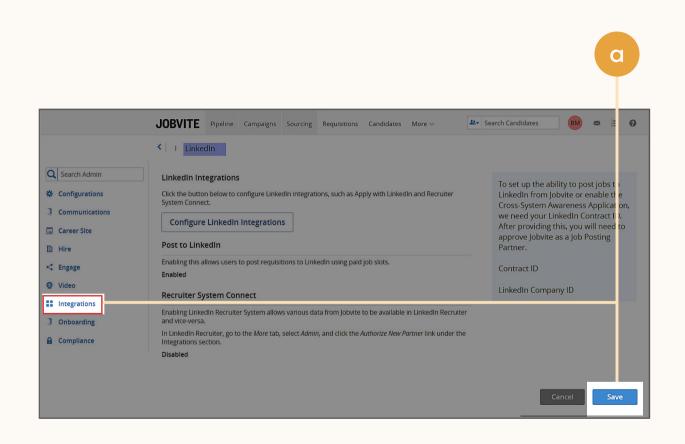

# Step 2 of 2 Set up Recommended Matches in Jobvite.

- You'll see the onboarding widget. Then check the "Recommended Matches" to activate ATS Recommended Matches.
- b Hit "Save changes" to confirm integration activation. Your integration will be turned on at this point.

#### LinkedIn ATS Integrations → Sourcing → Recommended Matches

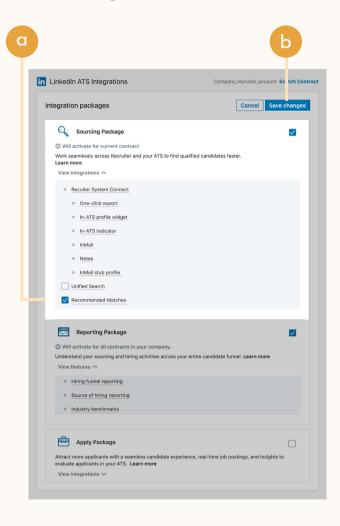

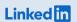

Reporting package

# ATS-Enabled Reporting

Gain insight across your end-to-end hiring funnel to optimize where you spend your time and understand the value of all your sources, including Linkedln. This integration is available for any customer who has activated RSC.

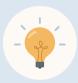

Gain more actionable insights

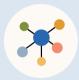

Discover valuable sources

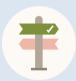

Make more informed decisions

# Step 1 of 2 Set up ATS-Enabled Reporting in Jobvite.

- a Log in to LinkedIn Recruiter as an administrator.
- b Open Jobvite in another tab and log in as administrator.
- In Jobvite, navigate to "More" > "Admin" > "Integrations".
- d In the LinkedIn section, click the "View LinkedIn" link.
- e Click the "Configure LinkedIn Integrations" button.

LinkedIn ATS Integrations → Reporting → ATS-Enabled Reporting

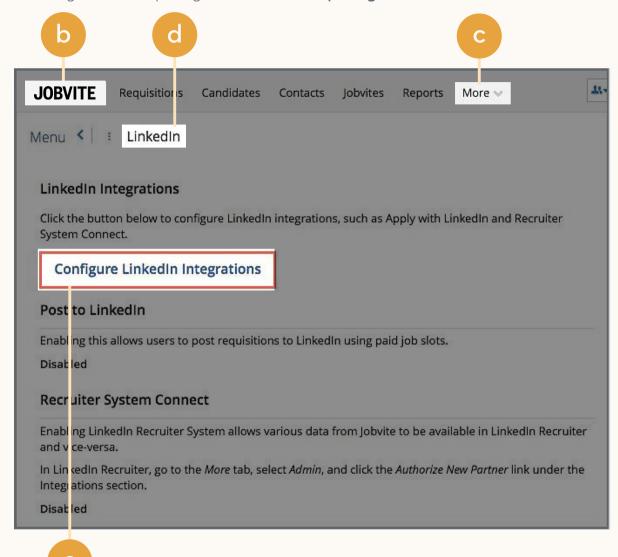

# Step 2 of 2 Set up ATS-Enabled Reporting in Jobvite.

- You'll see the onboarding widget. Then check the "Reporting Package" to activate ATS Enabled Reporting.
- b Hit "Save changes" to confirm integration activation. Your integration will be turned on at this point.

#### LinkedIn ATS Integrations → Reporting → ATS-Enabled Reporting

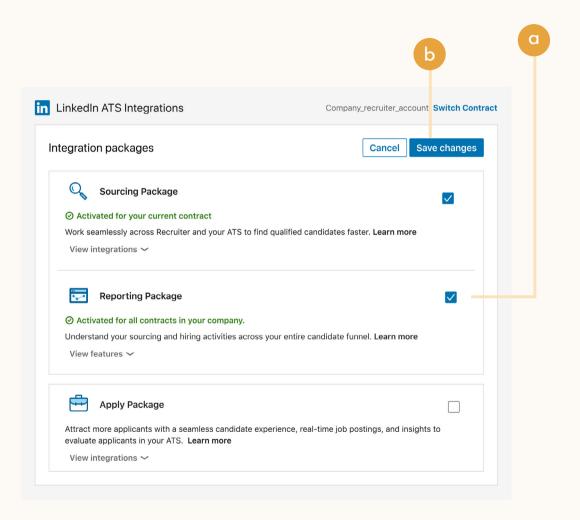

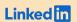

Apply package

# Apply Connect

Optimize your candidate experience and encourage more job seekers to easily apply. Post your roles in real-time to LinkedIn from Jobvite and leverage dynamic LinkedIn profile and application data in Jobvite including relevant skills based on the job. Enable applicant notifications to send application status updates automatically to candidates across key stages in the application cycle.

## Coming soon!

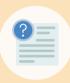

Get dynamic LinkedIn
Profile information

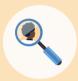

Find qualified applicants faster

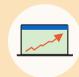

Reduce candidate drop-off

# Optional step Adjust your access settings in Recruiter.

- Open your LinkedIn Recruiter
   Admin account in a new tab.
- b Scroll down to your Jobvite section.
- Connect "Contract Level Access," "Company Level Access", or both by clicking "On" for the desired access.
- d Activate 1-click export to quickly transfer simple candidate information to your ATS.
- e Activate the InMail Stub Profile
  API to create or update profiles
  in your ATS when a candidate
  consents to share their contact
  information with your company
  via InMail.

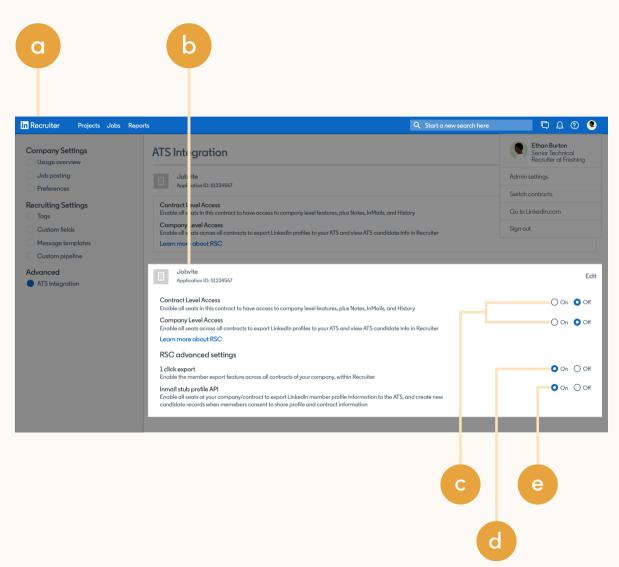

# Additional resources

Get help setting up and using LinkedIn ATS Integrations at your organization.

# Email support

Email us at <u>LTSATSIntegrations@LinkedIn.com</u> for general support and answers.

# Request an integration

Want an integration that isn't available yet? Reach out to a ClearCompany rep or complete the form.

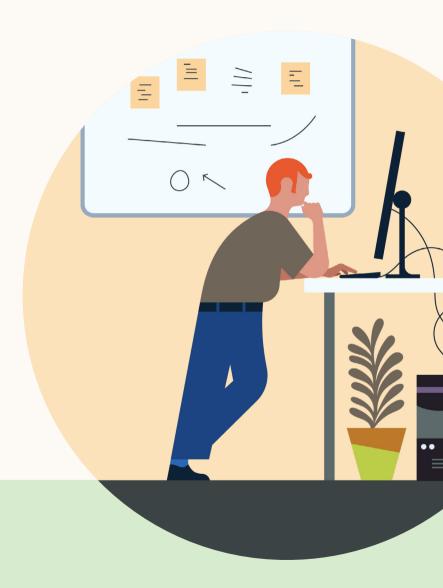